# **CARS e-Services** A new era begins

Michigan Secretary of State – Here to serve you

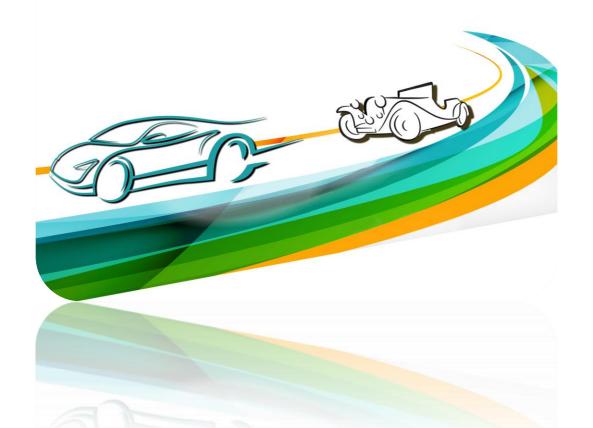

# International Registration Plan Authentication

Use the hyperlink in the letter or email you received from the Secretary of State's Office to connect with CARS e-Services and select **"IRP Services."** 

| Michigan Departi                  | Home MI.gov FAQs Contact Us           |                                |  |
|-----------------------------------|---------------------------------------|--------------------------------|--|
| ≡ e-Services                      |                                       |                                |  |
| 🕅 Home                            |                                       |                                |  |
| Vehicle Transactions              | ✓ Vehicle Searches                    | 5 Calculate Fees               |  |
| Vehicle Renewal                   | Abandoned Vehicle Search              | Registration Fee Calculator    |  |
| Request a Duplicate Title         | Check Personalized Plate Availability | Renewal Fee Calculator         |  |
| More Online Vehicle Services      | Search for Liens and Brands           |                                |  |
| IRP                               | Business Services                     | Additional Services            |  |
| IRP Services                      | Dealer Services                       | Custodian Services             |  |
| Trip Permits                      | Direct Access and List Sales Services | EFT Management & Miscellaneous |  |
|                                   | Drivers Education Services            | Fleet Services                 |  |
|                                   | Repair Facility Services              | Mechanic Services              |  |
|                                   | BAIID Manufacturers                   | Salvage Vehicle Inspector      |  |
| Visit a Secretary of State Branch | 🖂 Contact Us                          |                                |  |
| Find a Secretary of State Branch  | Check the Status of an Application    |                                |  |
| Get In Line Online                | Submit a Dealer Complaint             |                                |  |
|                                   | Submit a Repair Facility Complaint    |                                |  |
|                                   | FAQs                                  |                                |  |

# Select "IRP Login."

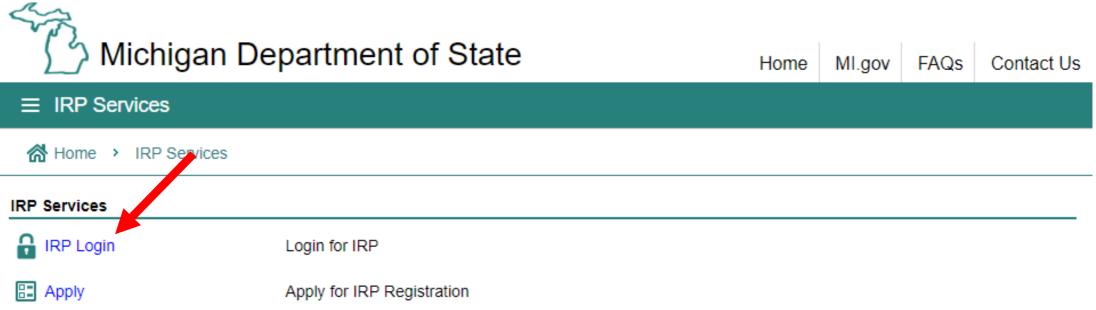

You must have an account with the state of Michigan MILogin system. Select "SIGN UP" if you **DO NOT HAVE** a "MILogin for Third Party" account. Enter your "User ID" and "Password" if you have a Third Party MILogin account (and skip to slide #7).

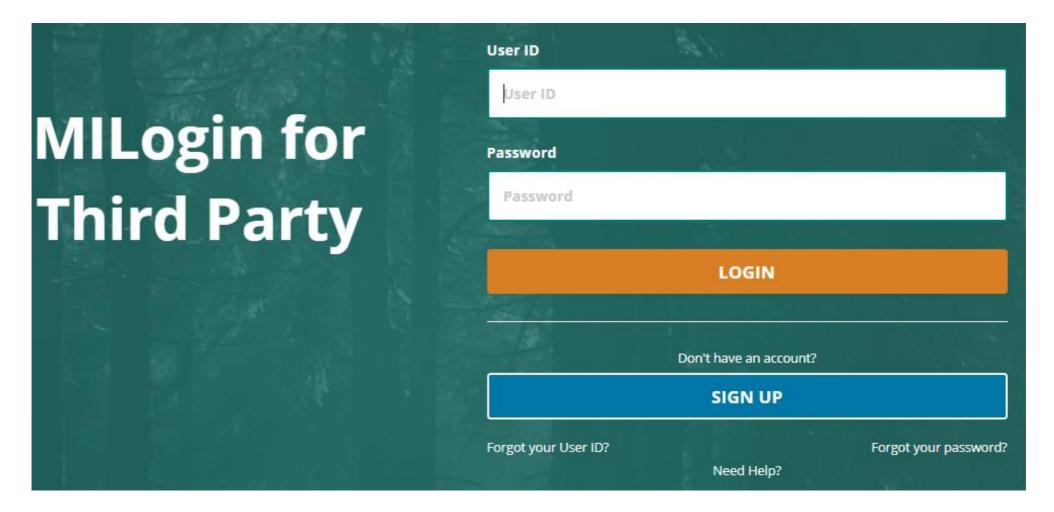

## **Create Your Account**

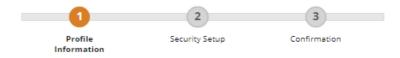

### **Profile Information**

| First Name                              | Middle Initial                     | *Last Name Suffix                                                                                        |
|-----------------------------------------|------------------------------------|----------------------------------------------------------------------------------------------------|
|                                         |                                    |                                                                                                    |
| *Email Address                          |                                    | *Confirm Email Address                                                                                   |
|                                         |                                    |                                                                                                    |
| By providing an e-mail address, a new P | IN can be sent to you to help with | resetting a forgotten password.                                                                          |
| *Work Phone Number                      |                                    | Mobile Number                                                                                            |
|                                         |                                    |                                                                                                    |
|                                         |                                    | By providing a mobile number, a text message can be sent to yo help with resetting a forgotten password. |
|                                         |                                    | ·····                                                                                                    |
| *Verification Question: Which word fro  | m list "carload exact assail no    |                                                                                                    |
| *Verification Question: Which word fro  | m list "carload, exact, assail, po |                                                                                                    |

Enter your profile information as prompted. Fields with a red asterisk are required. Be sure to include a mobile phone number, so that your passcode can be conveniently texted to you.

### **Security Setup**

Provide user id and password information to complete your profile

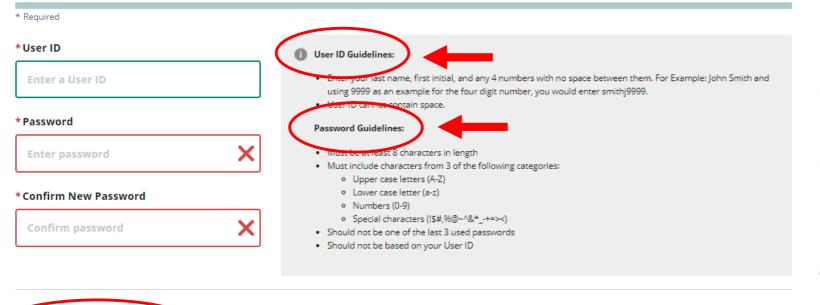

Enter your security setup information and follow the screen prompts. Make sure to follow all of the security guidelines carefully.

\* Security Options To choose your preferred password recovery method(s), please click on the buttons below. Multiple options can be selected.

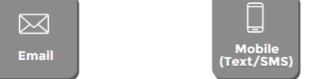

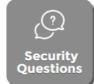

1. Select "Request Code" if you do not have an authorization code. The authorization code allows you to access your CARS e-Services account.

2. If you already have your authorization code, select "Add Account Access" and skip to slide #12.

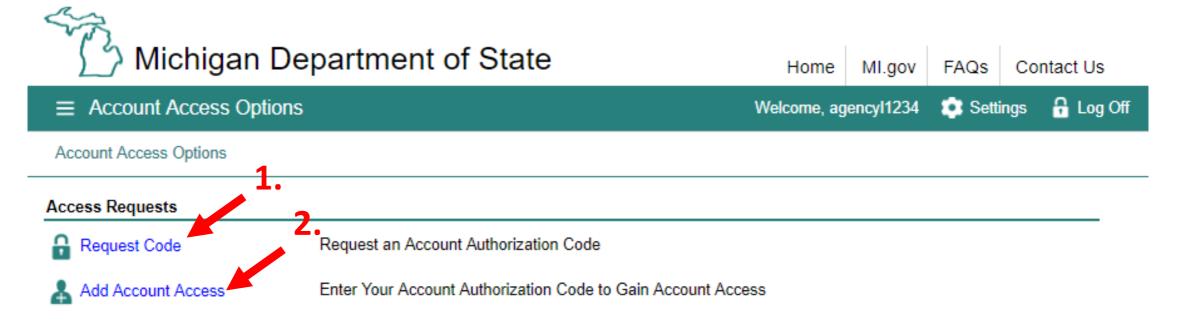

Note: This authorization code differs from the passcode received via mobile call or text.

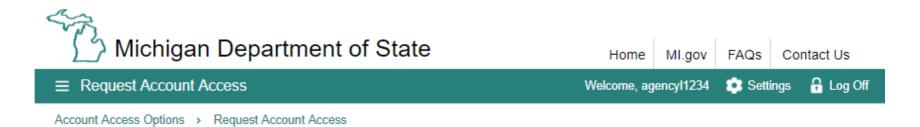

#### Online Authentication

| SELECT                                 | SELECT                                                     |                                     |  |
|----------------------------------------|------------------------------------------------------------|-------------------------------------|--|
| Account Type                           | Account Type                                               |                                     |  |
|                                        | E Select the type of account you are requesting access for |                                     |  |
|                                        | BAIID Manufacturer                                         | Mechanic                            |  |
|                                        | Custodian                                                  | Miscellaneous                       |  |
|                                        | Driver Education Instructor                                | Mechanic School                     |  |
|                                        | Driver Education Provider                                  | Record Sales                        |  |
|                                        | Dealer                                                     | <ul> <li>Repair Facility</li> </ul> |  |
| Select "IRP Fleet"<br>and then "Next." | Permanent Fleet                                            | Salvage Vehicle Inspector           |  |
|                                        | IRP Fleet                                                  | 3rd Party Trip Permit               |  |
|                                        | Mobile Home Dealer                                         |                                     |  |
|                                        |                                                            |                                     |  |
|                                        |                                                            |                                     |  |
|                                        |                                                            |                                     |  |
| Cancel                                 |                                                            | < Previot s Next >                  |  |

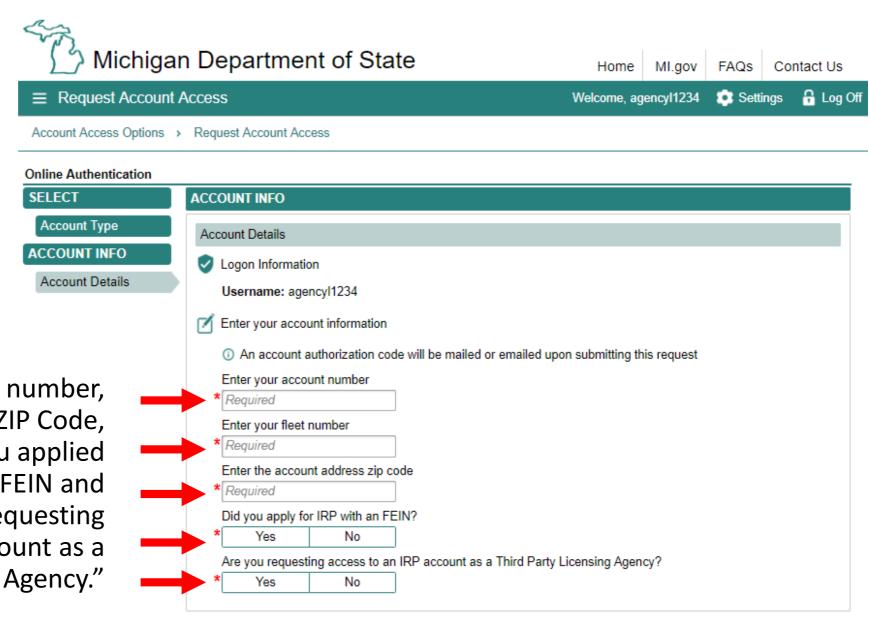

Enter your account number, fleet number, ZIP Code, indicate whether you applied for IRP with an FEIN and select "Yes" for "requesting access to an IRP account as a Third Party Licensing Agency."

# Michigan Department of State

#### ≡ Request Account Access

Home MI.gov FAQs Contact Us

Welcome, agencyl1234 🔅 Settings 🔒 Log Off

Account Access Options > Request Account Access

#### **Online Authentication**

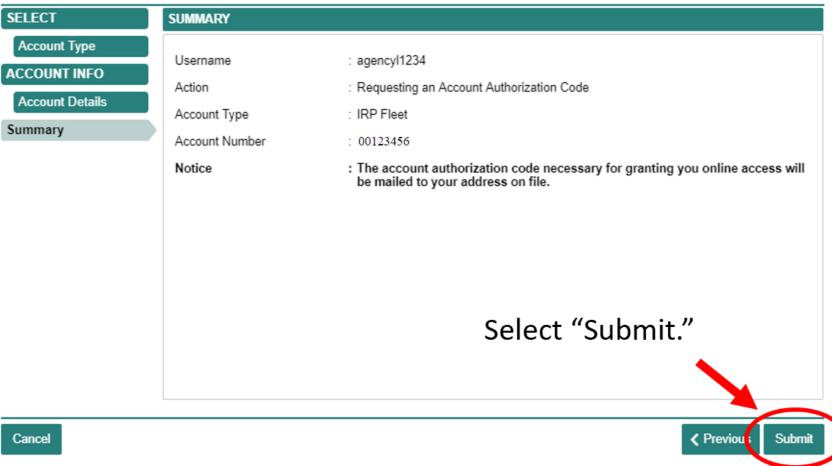

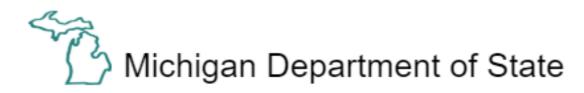

# Home MI.gov FAQs Contact Us Welcome, agencyl1234 🔅 Settings 🔓 Log Off

 $\equiv$  Confirmation

Account Access Options > Request Account Access > Confirmation

## Confirmation

Your submission has been submitted and your confirmation number is 0-000-151-364.

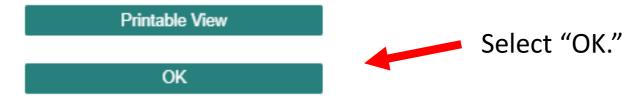

To continue, you must have your authorization code. Choose "Add Account Access."

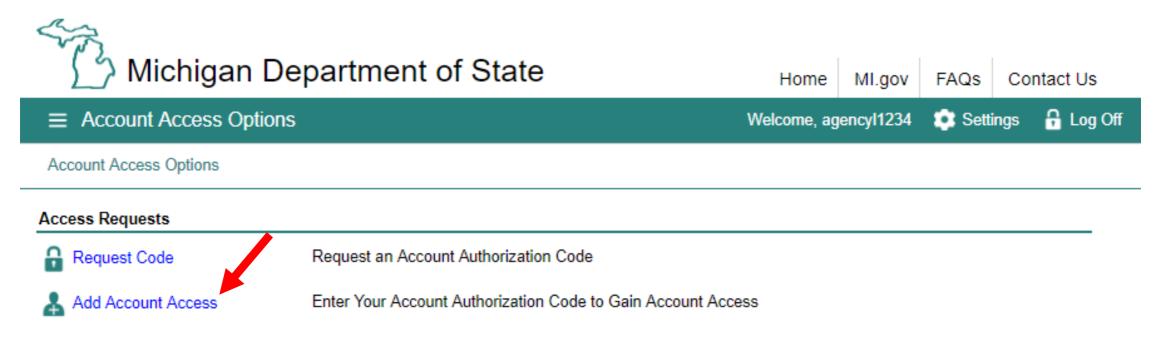

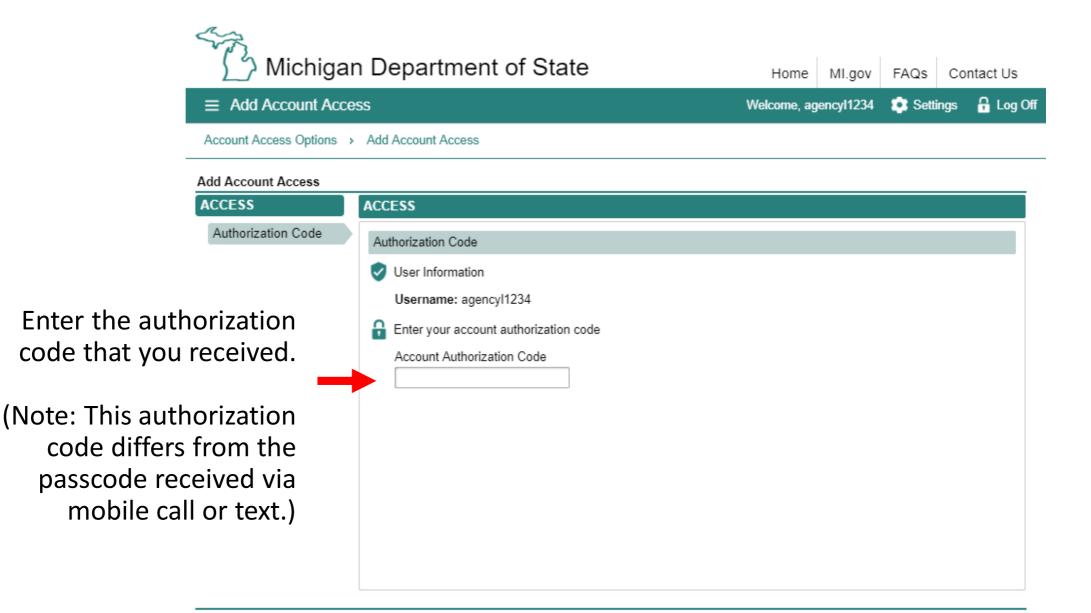

Cancel

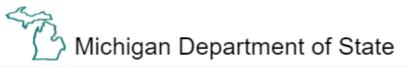

Home MI.gov FAQs Contact Us ≡ Add Account Access Settings 🔒 Log Off Welcome, agencyl1234 Account Access Options > Add Account Access Add Account Access ACCESS ACCESS Authorization Code Account Info Account Info Logon Information Username: agencyl1234 Enter your account information () An account authorization code will be mailed or emailed upon submitting this request Enter your account number Required Enter your fleet number Required Enter the account address zip code Required Did you apply for IRP with an FEIN? Yes No

Enter the account number, fleet number, ZIP Code and indicate whether you applied for IRP with an FEIN.

Cancel

Previous Next >

Make sure to agree to the "Terms & Conditions" by selecting the check box or you won't be able to continue.

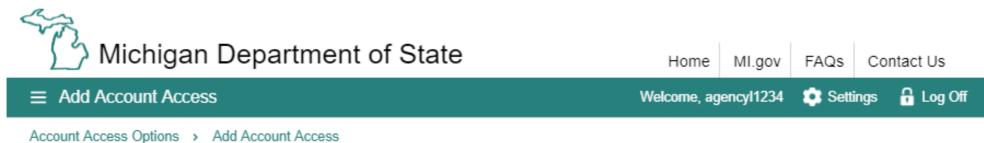

Add Account Access

| ACCESS             | ACCOUNT INFO                                                                                                    |  |  |  |
|--------------------|----------------------------------------------------------------------------------------------------|--|--|--|
| Authorization Code | Email                                                                                                    |  |  |  |
| Account Info       | M Email for Notifications                                                                                                    |  |  |  |
| ACCOUNT INFO       | You will be notified via email when new messages are posted to your account(s).                                                                          |  |  |  |
| Email              | Email Address Confirm Email Address<br>testemail@testemail.com testemail@testemail.com                                                                   |  |  |  |
|                    | Electronic Correspondence          Would you like to receive correspondence electronically when available, rather than in the mail?         Yes       No |  |  |  |
|                    | <ul> <li>Access Terms Agreement</li> <li>* I Agree to the Access Terms &amp; Conditions</li> </ul>                                                       |  |  |  |

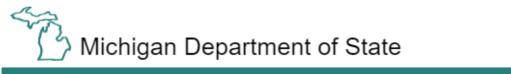

### ∃ Add Account Access

Welcome, agencyl1234 💿 Settings 🔒 Log Off

MI.gov

FAQs Contact Us

Home

#### Account Access Options > Add Account Access

#### Add Account Access

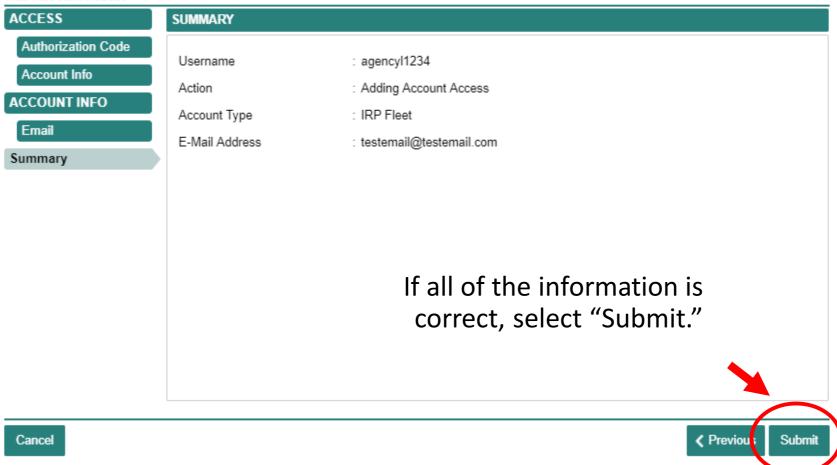

You are required to complete an additional authentication process. Select "Confirm" to continue.

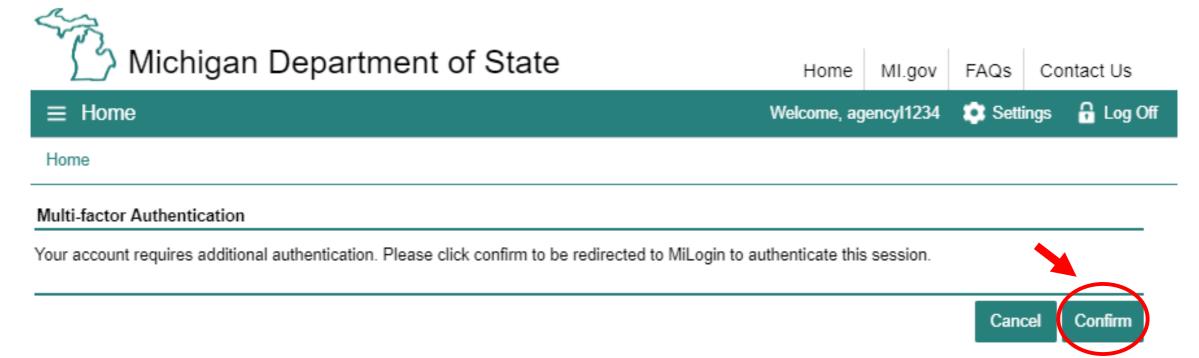

You will be returned to "MILogin for Third Party."

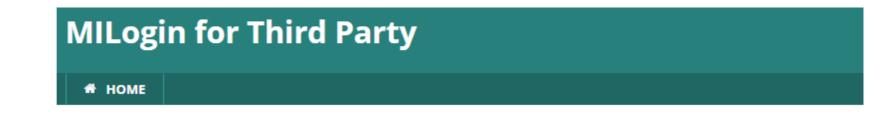

# **MILogin Multifactor Authentication (MFA)**

## Hello Licensing Agency,

Please select one of the following options to proceed with additional required authentication.

\* Required

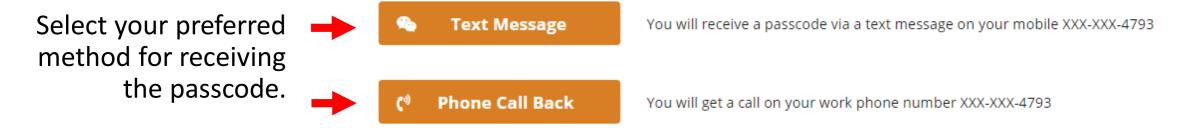

Enter the passcode you received and select "Submit."

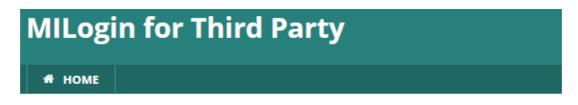

# MILogin Multifactor Authentication (MFA)

## **Enter Passcode**

\* Required

\* Passcode

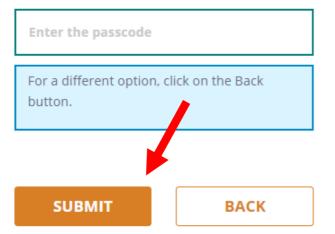

Select "Confirm" to complete your authentication process. You will be redirected back to CARS e-Services.

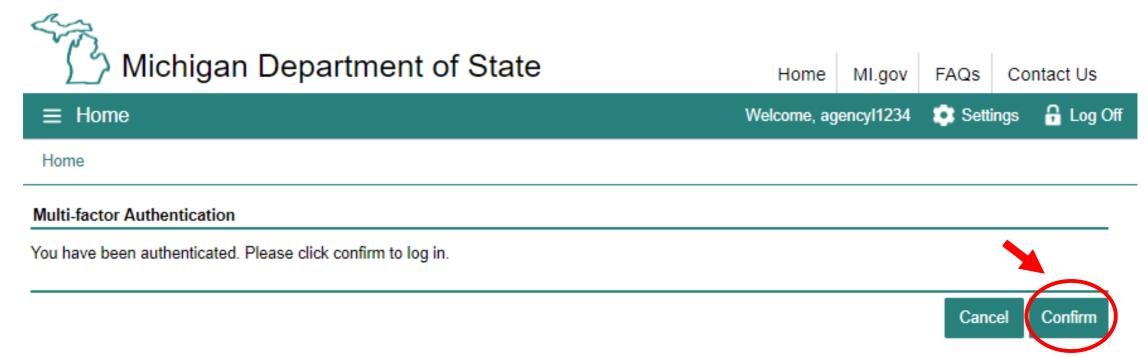

Congratulations, you have reached your CARS e-Services business account "springboard." This is where you will view and manage your business accounts associated with the Secretary of State's Office. Always remember to log off when you are finished.

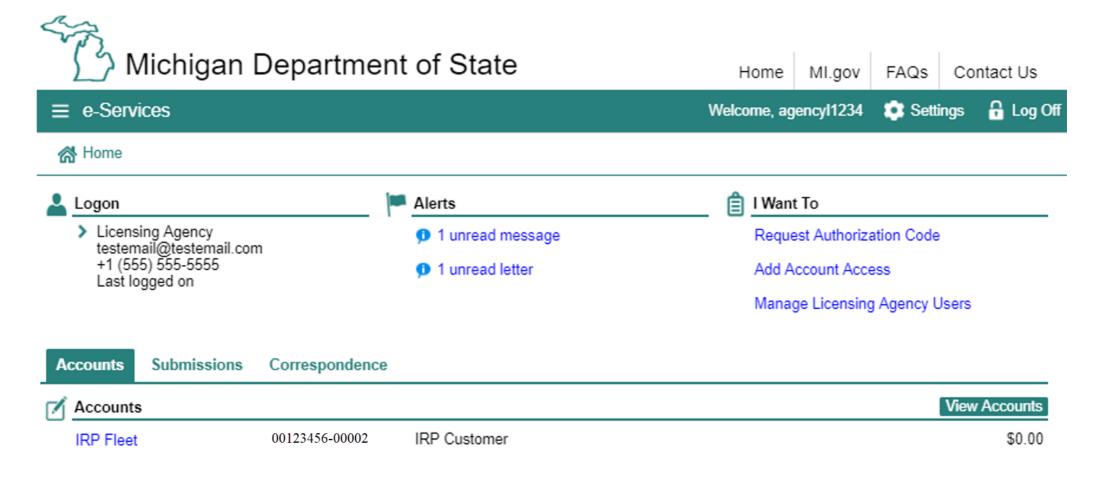